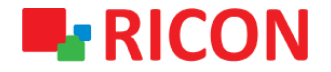

# **S9922L SERİSİ LTE ROUTER KONFİGÜRASYON YÜKLEME VE DIŞA AKTARMA**

**Spintek iletisim A.S.(HQ)** Ahi Evran Cad. No:1, Polaris Plaza Kat:6/32 Maslak / İstanbul / Türkiye Phone: (+90) 212 346 26 00

460 Brant Street Unit 300 Burlington, Ras Al Khaimah U.A.E. **Ricon Mobile Inc.(HQ)** Ontario Canada +1 (905) 336 24 50

**Ricon Mobile Inc. FZE** Phone: (+97) 172 041 010 (U.A.E) Bantian Streets, Longgang District

Ricon Mobile Inc. Ltd. F5-Building 3, FengMenAo Industrial Park, Shenzhen 518129, China

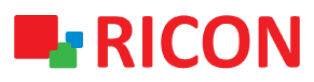

# **S9922L SERİSİ LTE ROUTER -KONFİGÜRASYON YÜKLEME/DIŞA AKTARMA**

#### BAŞLAMADAN ÖNCE:

- Cihaz kullanıcı bilgileri: IP: [http://192.168.1.1](http://192.168.1.1/)
- Kullanıcı adı : admin Parola : admin

#### **1) KONFİGÜRASYON YÜKLEME**

 Elinizde var olan bir S9922L serisi LTE router konfigurasyonunu cihaza yüklemek için yapılması gerekenler aşağıdaki gibidir.

#### *NOT: Cihaza import edilecek konfigurasyon dosya uzantısı bin olmalıdır.*

- 1. System>Configure sekmesinden aşağıdaki sayfayı açın.
- 2. Choose File Dosya Seç kısmından yüklenecek bin dosyasını seçin ve Restore butonuna tıklayın.
- 3. Kısa süreli bir beklemeden sonra cihaz kapanıp açılacaktır. Açıldığında konfigürasyon ayarlarınız cihaza yüklemiş olacaktır.

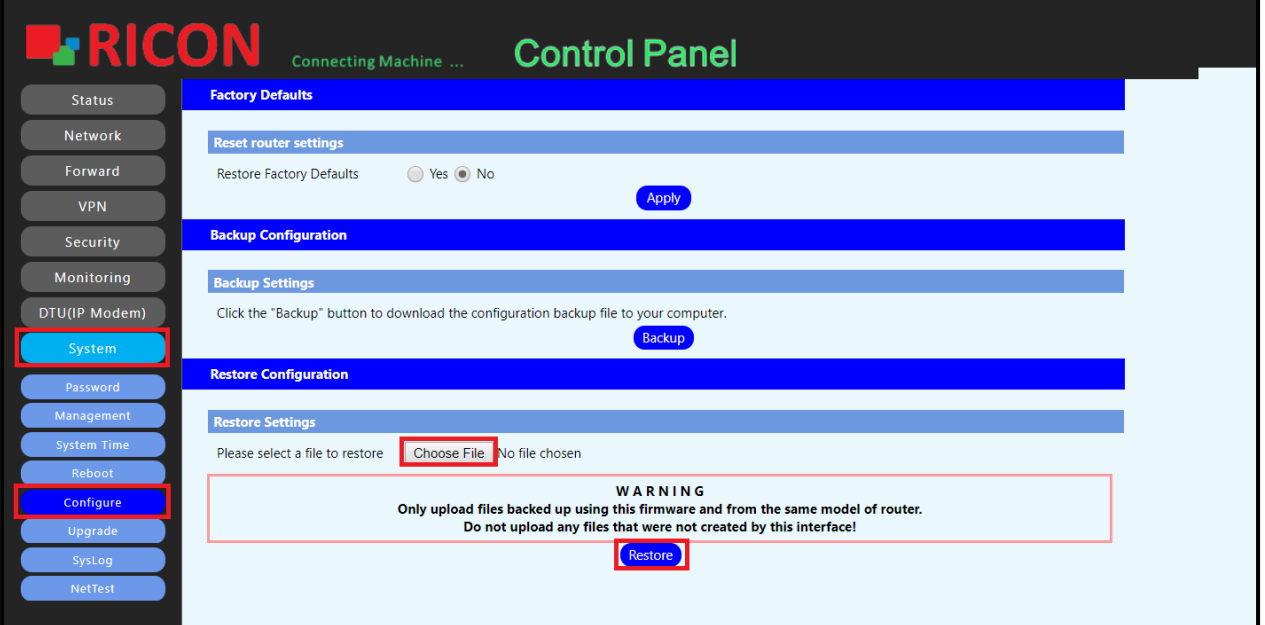

# **L**RICON

# **S9922L SERİSİ LTE ROUTER -KONFİGÜRASYON YÜKLEME/DIŞA AKTARMA**

# **2) KONFİGÜRASYONU DIŞA AKTARIM**

- 1. System>Configure sekmesinden aşağıdaki sayfayı açın.
- 2. Backup'a tıklayarak cihazın içerisinde bulunan konfigurasyonu dışa aktarabilirsiniz.
- 3. Cihazınıza ait olan konfigürasyon dosyasını bin uzantılı olarak bilgisayarınıza indirmiş olacaksınız.

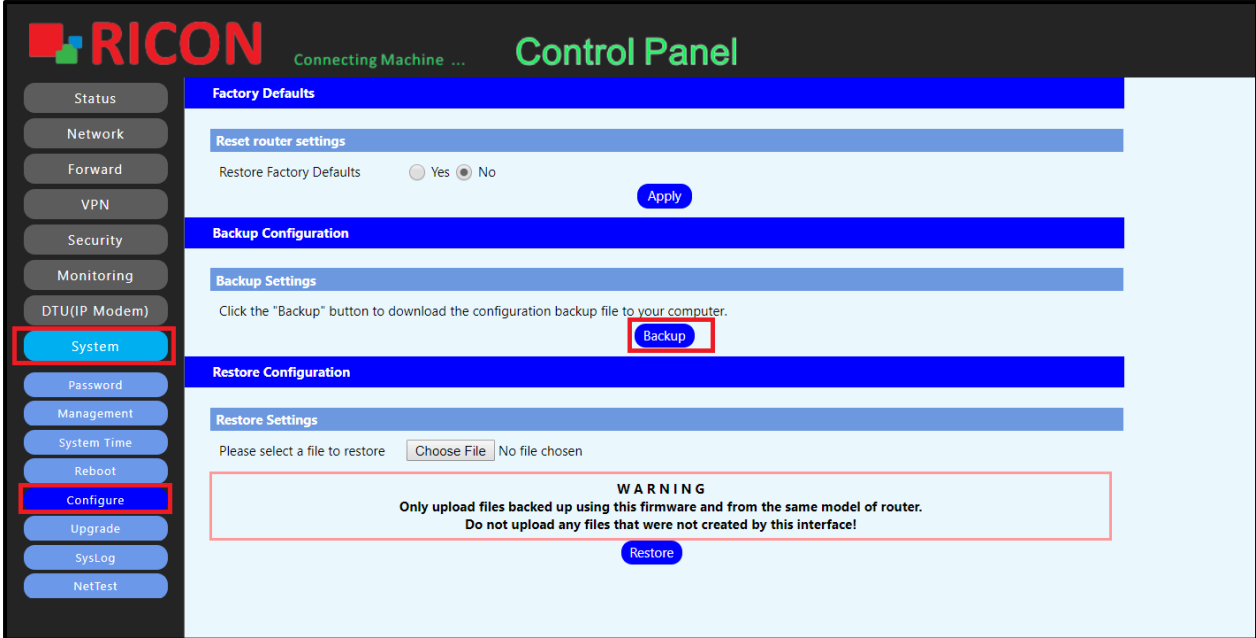